## **POP of IMAP mail aanmaken (Android telefoon)**

Bij het aanmaken van een mail account moet er het duidelijk zijn of het een POP of IMAP account wordt. Het wachtwoord wordt u apart toegestuurd.

Deze handleiding gebruikt een voorbeeld account, gebruikt dus je eigen mailadres en wachtwoord.

## **Stappen bij nieuwe installatie**

## **»** Ga naar **instellingen** en dan naar **accounts.**

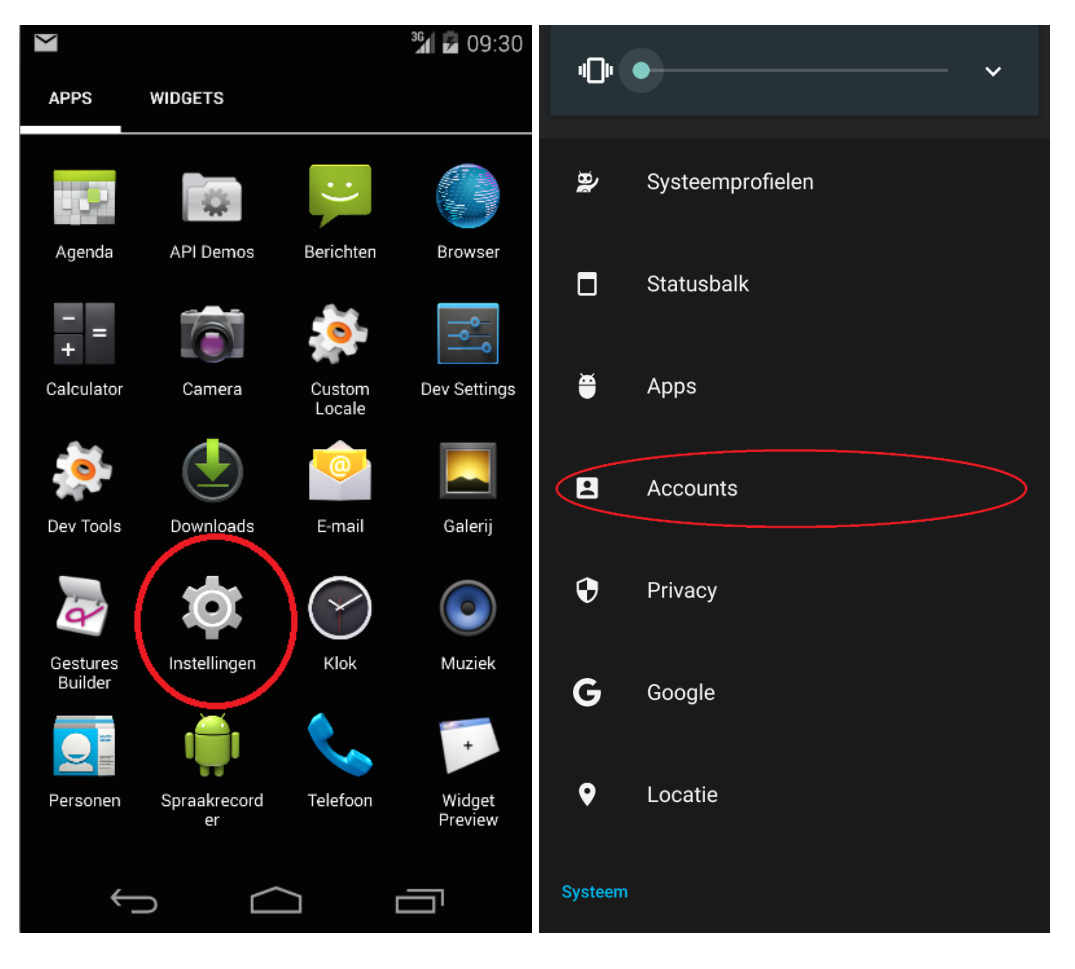

**»** Kies helemaal onderaan **Account toevoegen.**

**»** En vul je **mailadres** in

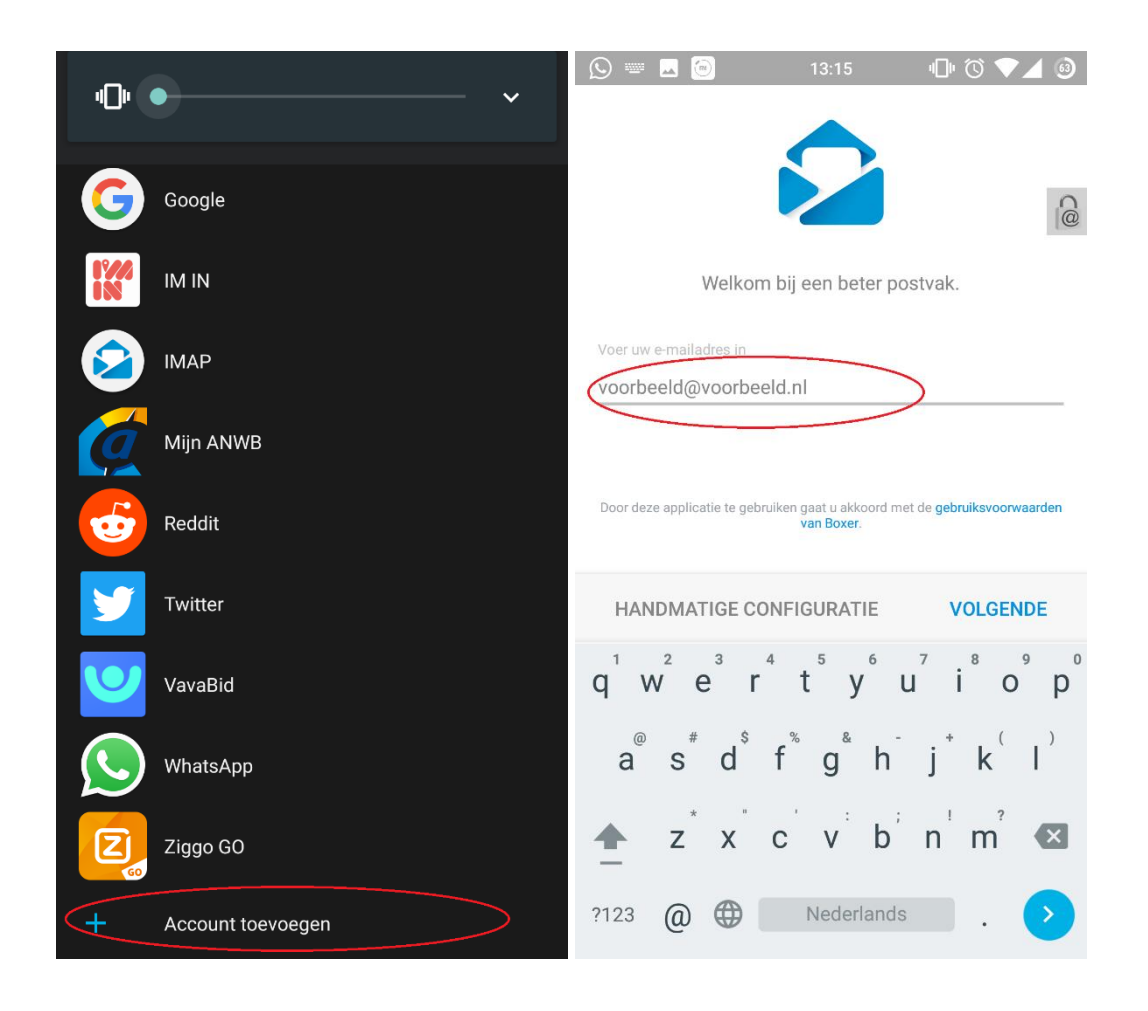

- **»** Kies voor **IMAP** of **POP**
- **»** Voer je **wachtwoord** in. (Account naam wordt automatisch aangevuld).

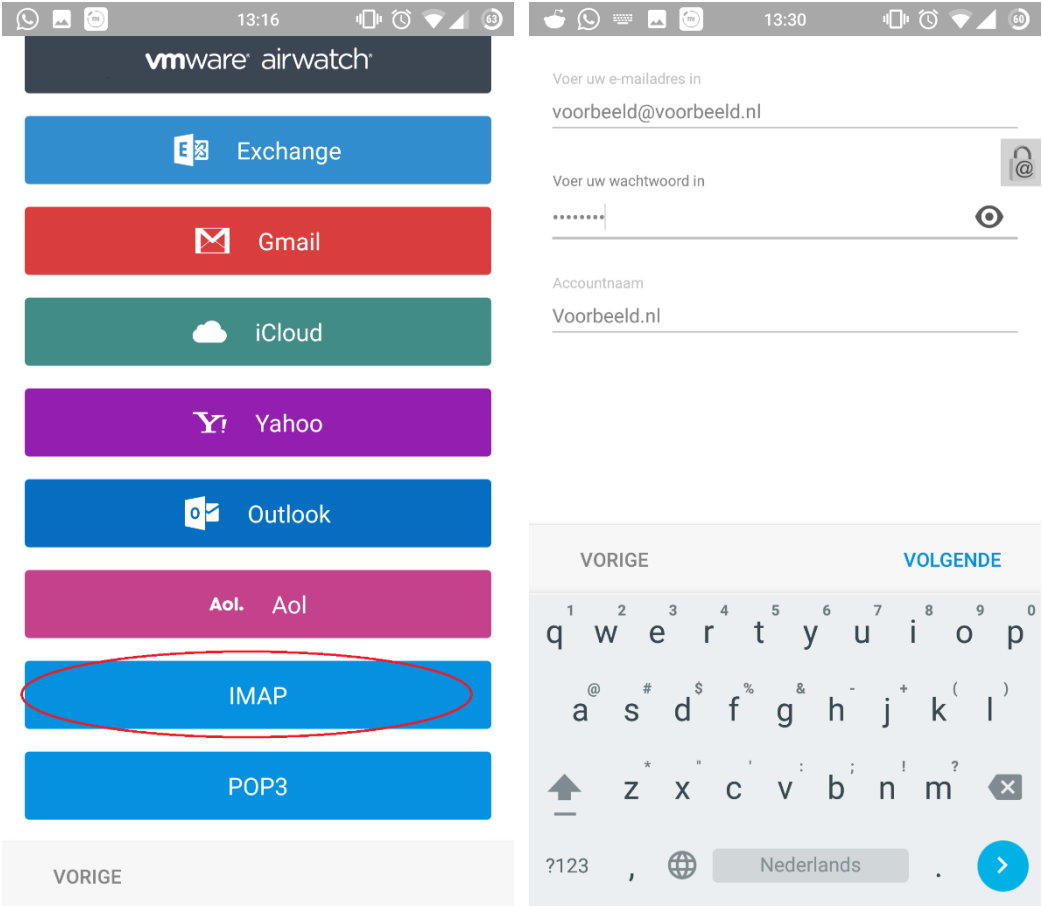

**»** Vul voor de inkomende en uitgaande post **mail.3wmedia.email** (Let op! geen .nl) in.

**»** Zet hier voor de **inkomende server** instellingen de **SSL/TLS** aan.

**»** En voer de juiste poort in. LET OP!

Voor **IMAP = 993** en voor **POP = 995.**

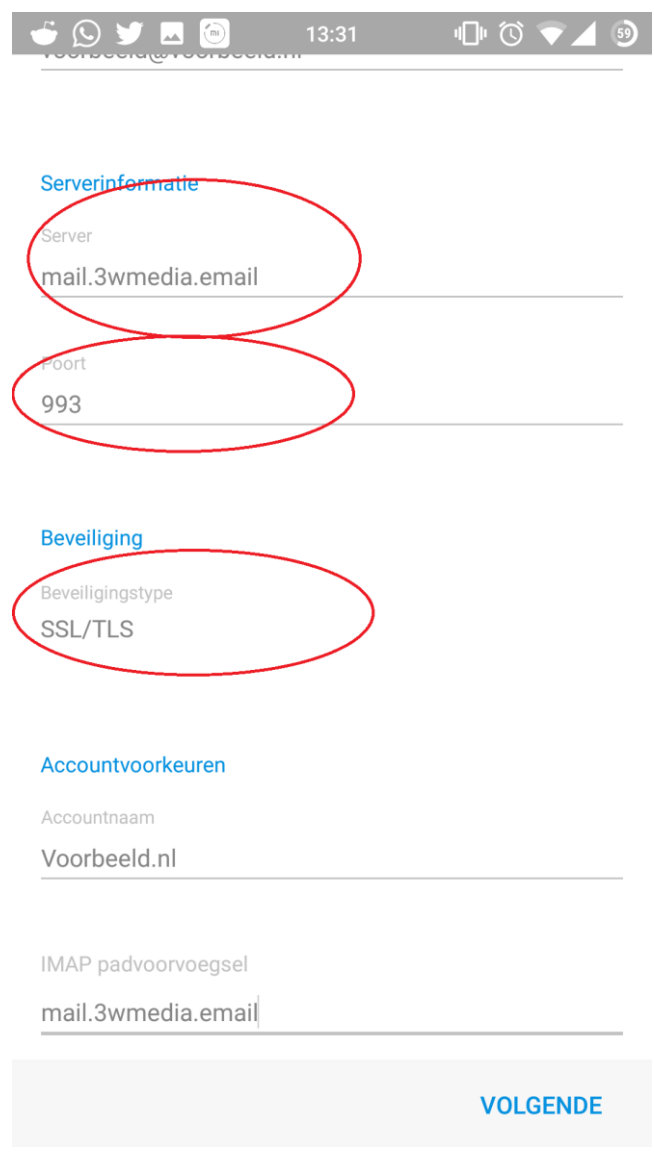

**»** Druk op **volgende**.

**»** Klik op de SMTP **server uitgaande post** en selecteer **Hoofdserver**. Zet hier ook **SSL/TLS** aan en voer bij **poort 465** in.

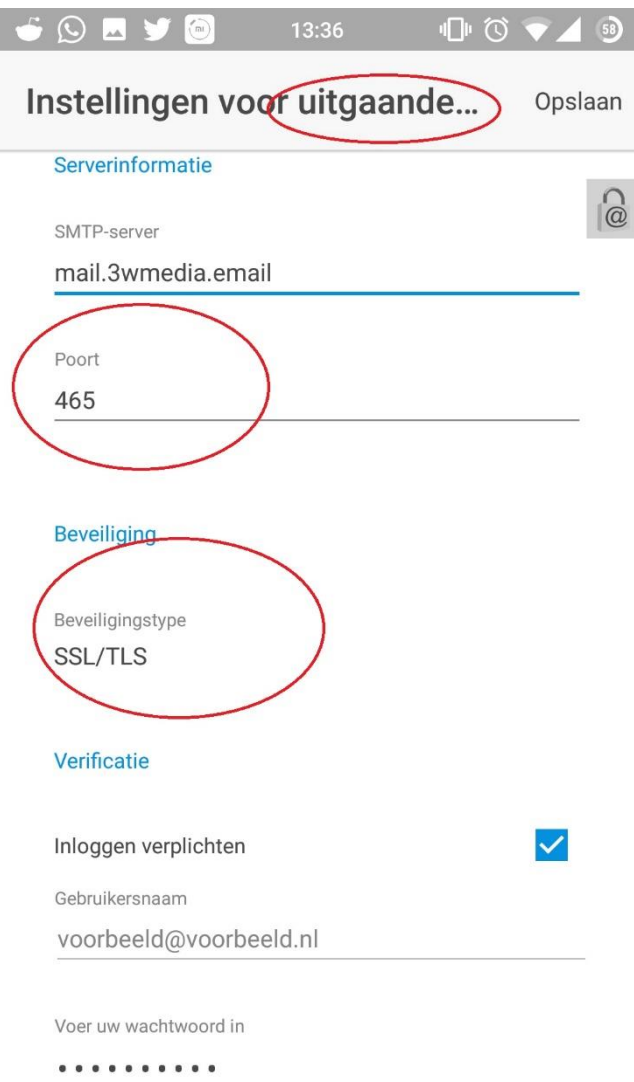

**»** Druk op **volgende**. Uw mailaccount wordt gecontroleerd en de instellingen zijn dan afgerond.

Gefeliciteerd u heeft uw mail account aangemaakt. Mochten er nog vragen zijn, kunt u natuurlijk altijd contact met ons opnemen.

## **Webmail**

U kunt tevens met deze gegevens ook altijd en overal via de webmail inloggen. De juiste link betreft https://webmail.3wmedia.email/webmail/

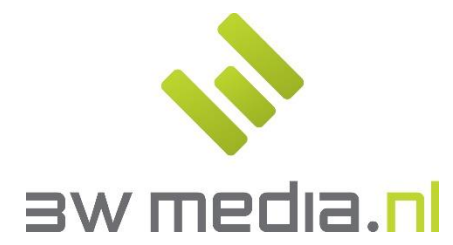

**3w Media B.V. - Eindhoven**  Geldropseweg 163 5613 LM Eindhoven E-mail: support@3wmedia.nl Telefoon: +31 (0)88 396 33 42